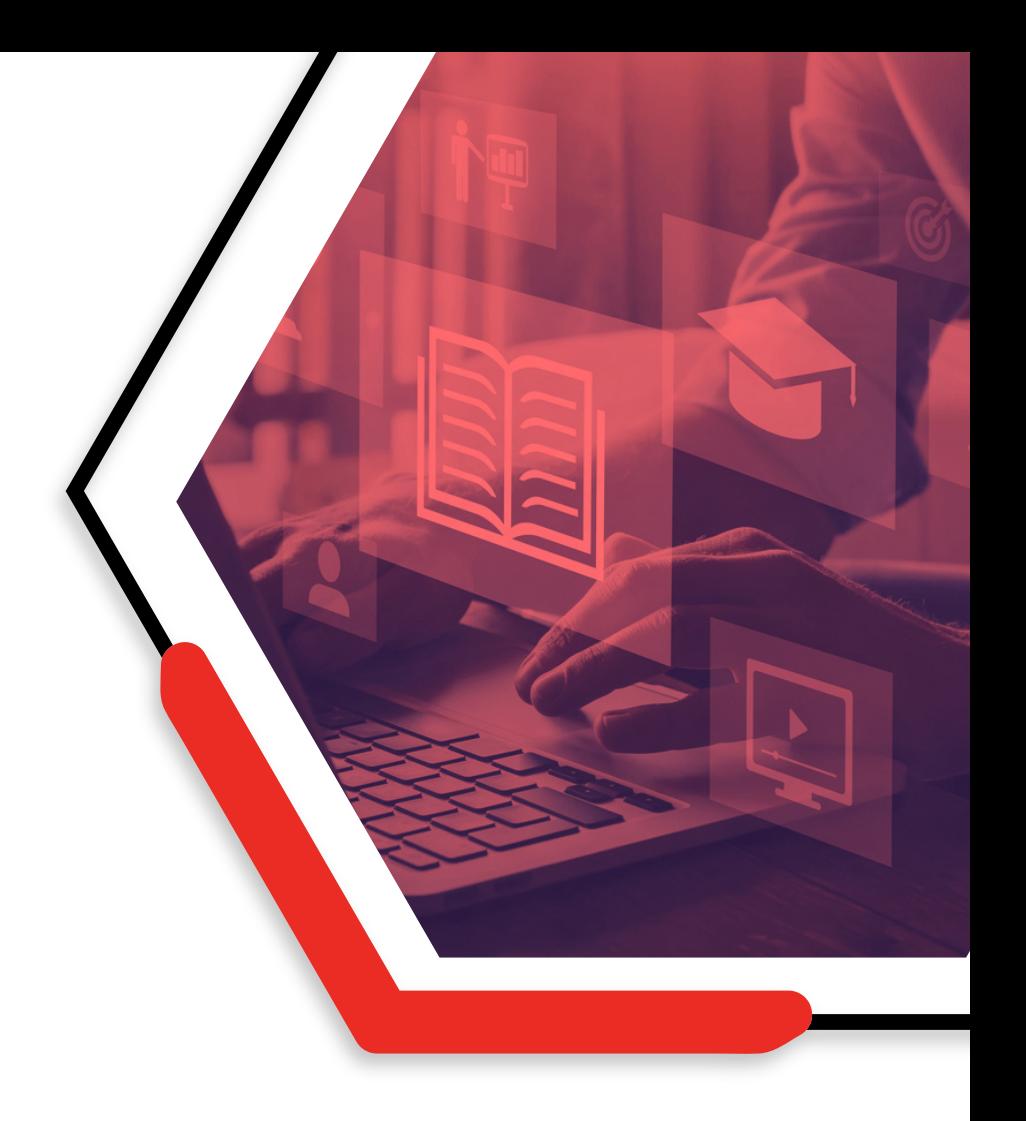

### **How to:**

# *Log in and self-enrol*

### **NEW COLLEGE LANARKSHIRE** Moodle Guides

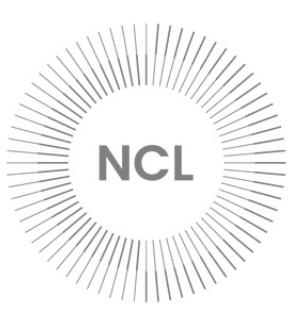

### **1. ACCESSING MOODLE**

#### **Internet Browser**

You can access Moodle by entering the following URL into your internet browser or by clicking this link: **<https://ncuk.learnonline.ie/my/>**

#### **New College Lanarkshire Website**

Moodle can also be accessed from the college website: **[https://www.nclanarkshire.ac.uk](https://www.nclanarkshire.ac.uk/)**. Click on **Moodle** at the top of the page.

#### **Moodle App**

There is also a Moodle app, offering easy access to the college Moodle via your smartphone. The app is available from the Apple App Store and Google Play.

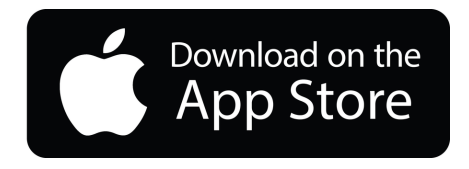

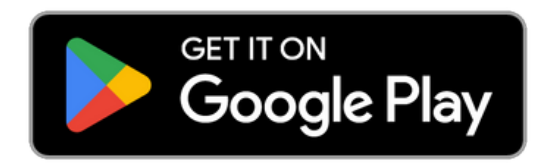

## **2. LOGGING IN**

#### **Step 1**

Use one of the links on page 1 of this guide to access Moodle.

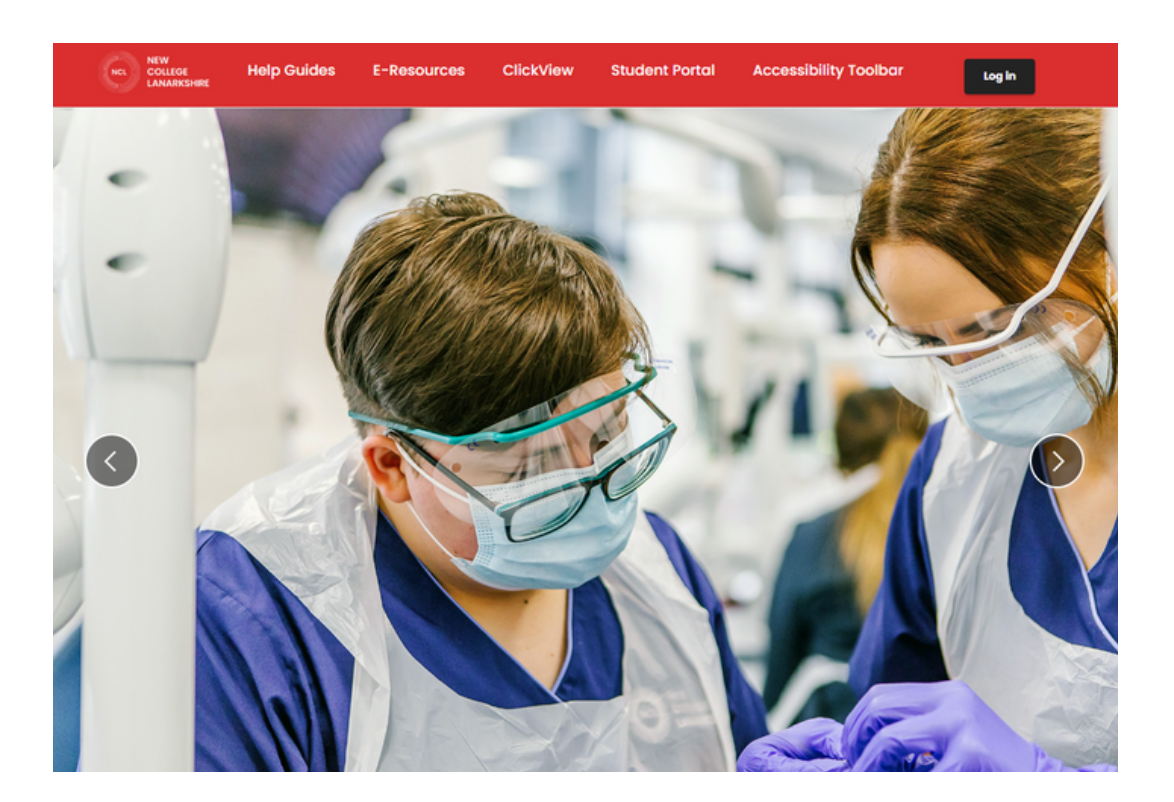

#### **Step 2**

Click the **log in** button at the top right of the screen.

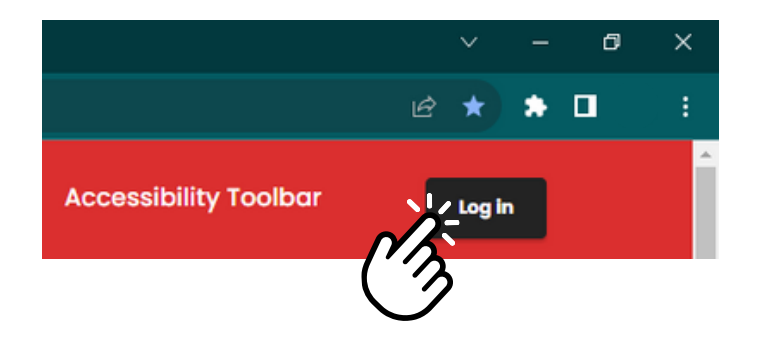

#### **Step 3**

The college uses a Microsoft log in for all of its systems. If you are already logged in to a Microsoft account (e.g. a personal or work Outlook/Hotmail email account, Office 365, OneDrive, or Xbox), you must log out of that first. If you attempt to log in to a college system without signing out of another Microsoft account, you will be presented with an error message.

You will use your college email address to log in to Moodle. This is your student number followed by @my.nclan.ac.uk. Your student number can be found on your acceptance email/letter. If you do not have access to this, your lecturer can find your student number.

**Example:** 30001234@my.nclan.ac.uk

After entering your college email address, click **next**.

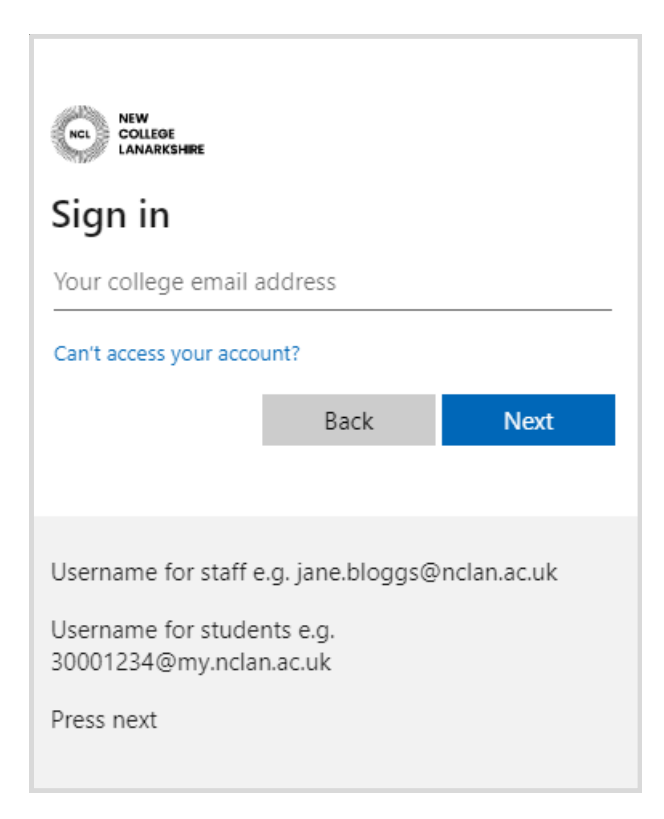

#### **Step 4**

If this is the first-time logging into a college system your password will be your date of birth in an 8 digit format.

#### **Example:** 28051981

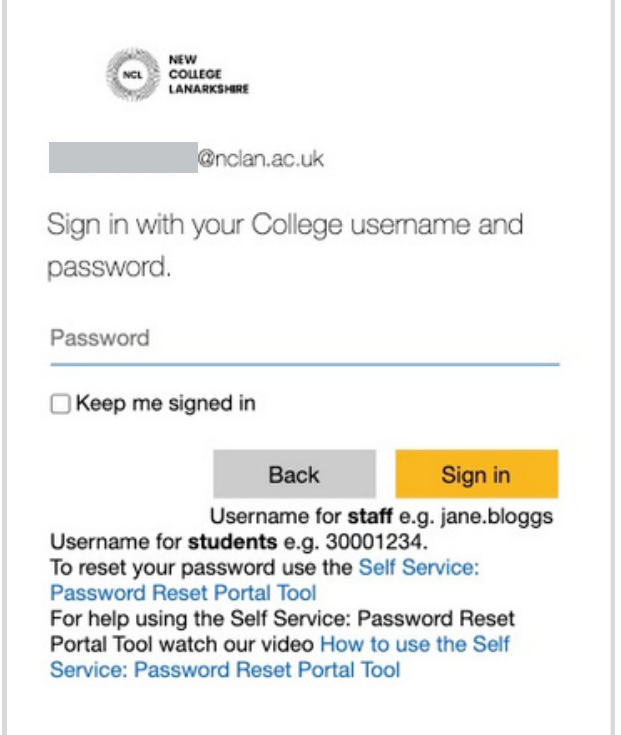

#### **Step 5**

If you have already set up your college account, please go to **Section 3: Your Moodle Profile** on page 7 of this guide.

If you have not changed your default password, you will be prompted to that now.

Enter your default password (your date of birth in an 8-digit format), then enter a new secure password and click **submit**.

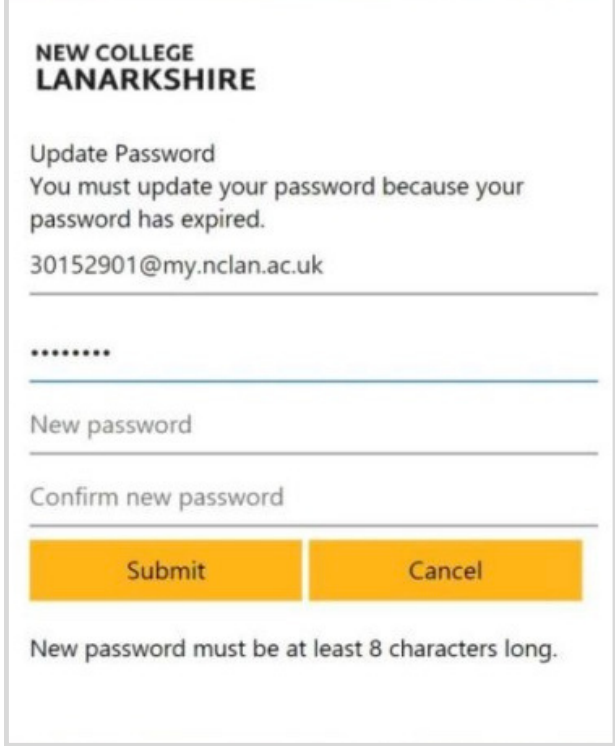

#### **Step 6**

Enter your new password again and click **sign in**.

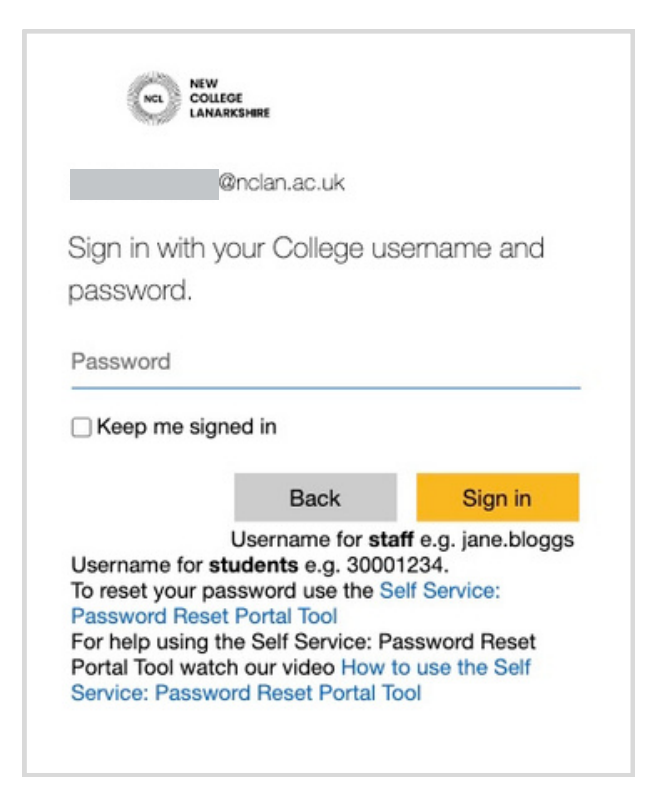

#### **Step 7**

To make sure your college account is as secure as possible, more information is required. Click **next** to continue.

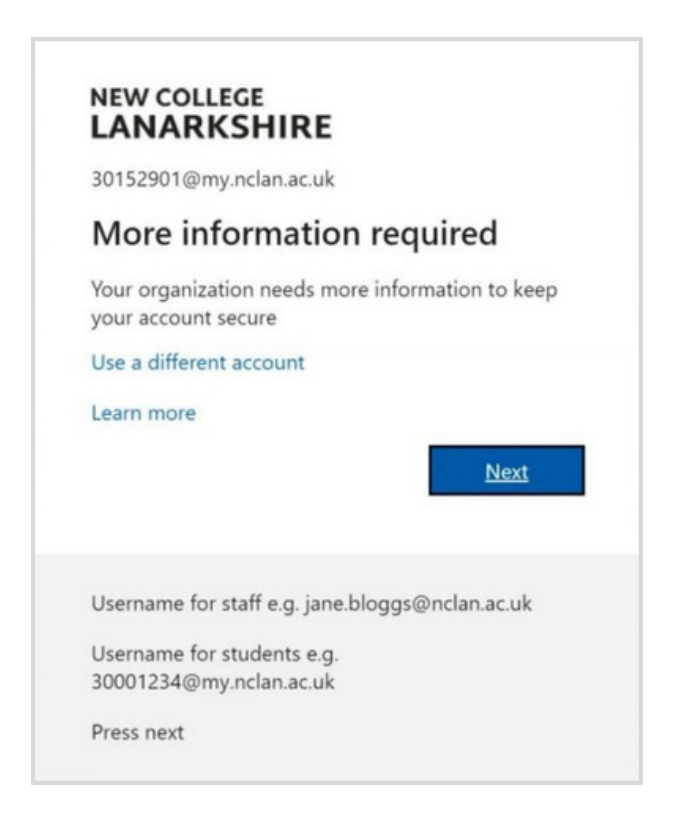

#### **Step 8**

Next, you must choose where you would like to receive instructions if you need to reset your password. Please provide a mobile phone number or personal email address, then click **finish**. You will be able to reset your own password here: **<https://passwordreset.microsoftonline.com/>**

More information (including detailed video guides) can be found on the **Getting [Started](https://sway.office.com/s/CD7IP3CoyBHRGtxU/embed) with ICT** page.

If you receive an error logging in for the first time, you can contact the ICT Helpdesk by emailing **icthelpdesk@nclan.ac.uk**.

### **3. YOUR MOODLE PROFILE**

You will now be able to see your Moodle profile.

Here you enter can complete your profile and, if you wish to, upload a photo. When you have finished, scroll to the bottom of the page and click **update profile**.

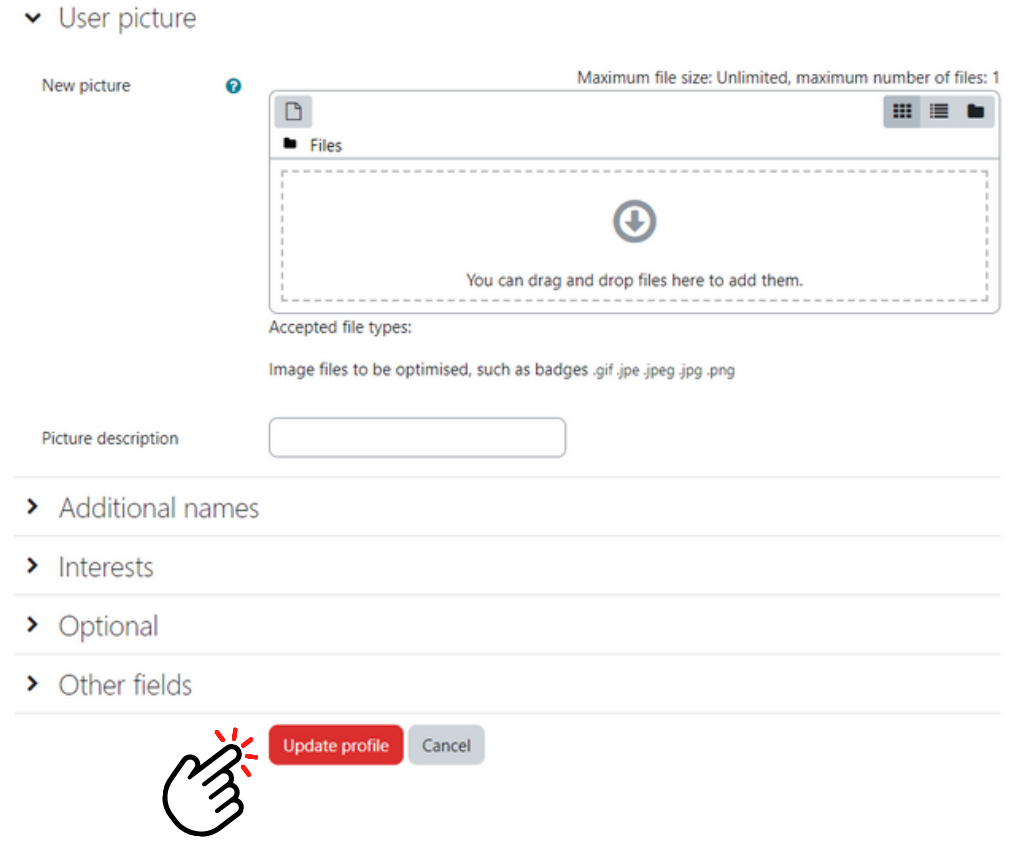

Next, you will be taken to the site policy agreement. At the bottom of the page, you will be asked to confirm if you agree to the terms of the policy. Please note, if you click **no**, you will not be able to use Moodle.

After accepting the site policy agreement, your Moodle account will be created and you can progress to **Section 4: Self-Enrolment** on page 8 of this guide.

### **4. SELF-ENROLMENT**

When you log in for the first time, you will not see any courses listed on your **My Moodle** page as you have not yet enrolled.

To self-enrol, enter the course name in the **course search** bar and click the red magnifying glass icon.

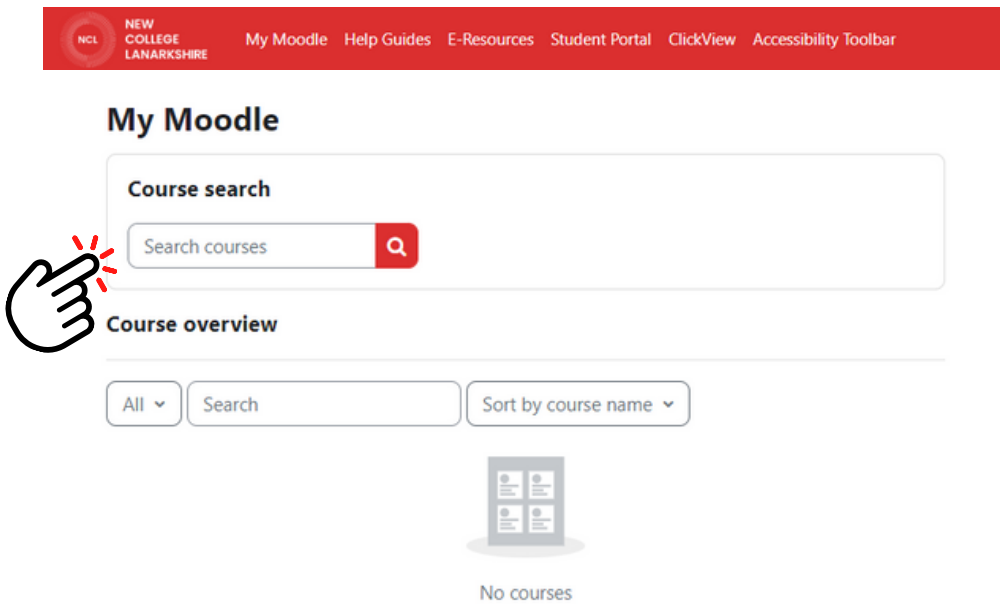

Some courses have similar names so you may see a list of options. Double check the course name and campus to make sure you are selfenrolling on the correct course. If you are unsure, please contact your lecturer and they can confirm.

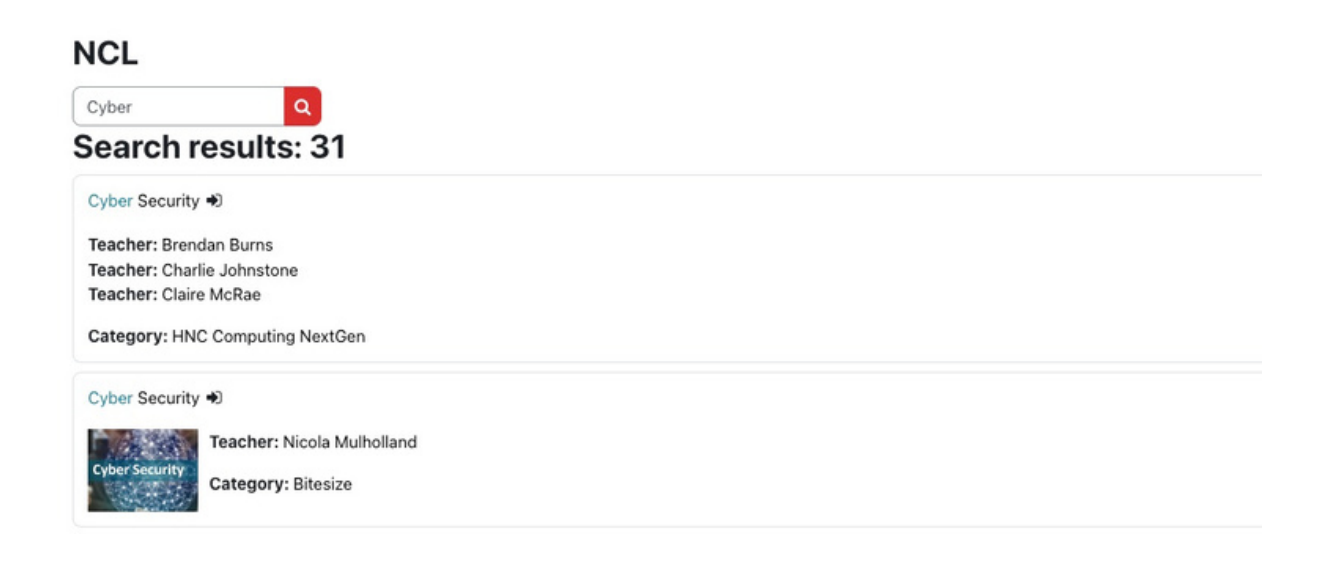

Click on the course name and then on the red **enrol me** button.

Enrolment options / College / Bitesize

#### **Cyber Security Enrolment options**

Cyber Security →

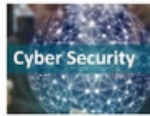

Teacher: Nicola Mulholland

Self enrolment (Student)

No enrolment key required.

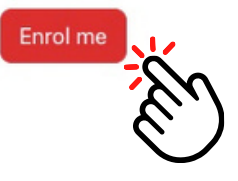

You have now self-enrolled and this course will appear on your My Moodle page. If you are studying more than one course, please repeat the process as required.